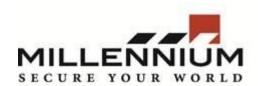

#### Millenium Xtra

## **Technical Bulletin**

Title: Setting up Schedules in Millenium Xtra

## **Contents:**

# To set up Schedule for Controller Download:

1. Go to Event Monitoring -> Controller Download -> Schedule Controller Download

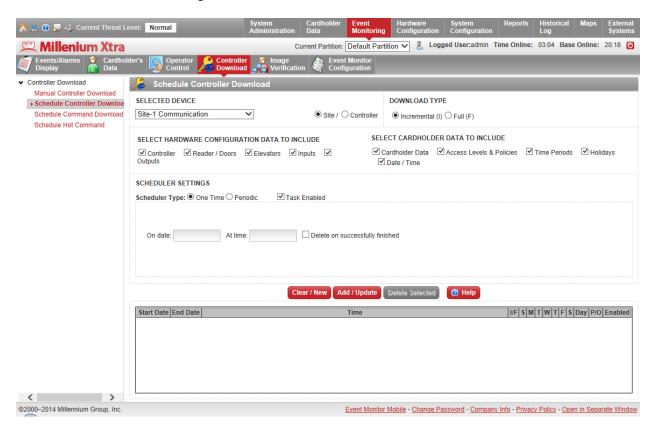

2. Select device type you want to download – Site or Controller. Select particular device.

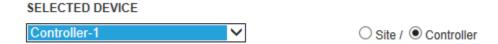

Technical Bulletin 002

3. Select download type – Incremental or Full. Incremental download will download only changes made since last download.

**Note** that Full Cardholders download will delete all cardholder data from hardware and download it again. Doors might be inaccessible during Full Cardholders download.

## DOWNLOAD TYPE

O Incremental (I) 
Full (F)

4. Select data you want to download

| SELECT HARDWARE CONFIGURATION DATA TO INCLUDE |                         |                |             | SELECT CARDHOLDER DATA TO INCLUDE |   |                                 |                          |                |            |
|-----------------------------------------------|-------------------------|----------------|-------------|-----------------------------------|---|---------------------------------|--------------------------|----------------|------------|
|                                               | ✓ Controller<br>Outputs | Reader / Doors | ✓ Elevators | ✓ Inputs                          | ✓ | ✓ Cardholder Data ✓ Date / Time | Access Levels & Policies | ✓ Time Periods | ✓ Holidays |

5. Set up schedule settings.

Select scheduler type – One Time or Periodic.

For One Time schedule you need to specify Date and Time when action should occur. Also you can check option 'Delete on successfully finished'.

# SCHEDULER SETTINGS

| Scheduler Type:   One Time   Periodic | ☑ Task Enabled                          |  |  |  |
|---------------------------------------|-----------------------------------------|--|--|--|
| On date: 5/15/2014 At time: 10:00:    | 00 AM ☑ Delete on successfully finished |  |  |  |

For Periodic schedule you need to specify following options:

Start Date – schedule beginning date

No end date – if it is checked the schedule repeats endlessly. If not checked – you need to specify end date.

Run on a day – select days of week when action should occur. Or select day of month.

Occurs – select 'Once At:' and enter time or select 'Every:' and set periodicity (in hours or minutes) and start and end time.

#### SCHEDULER SETTINGS

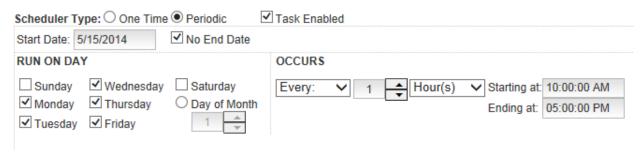

6. Click Add / Update button to add schedule to a list of schedules and save changes

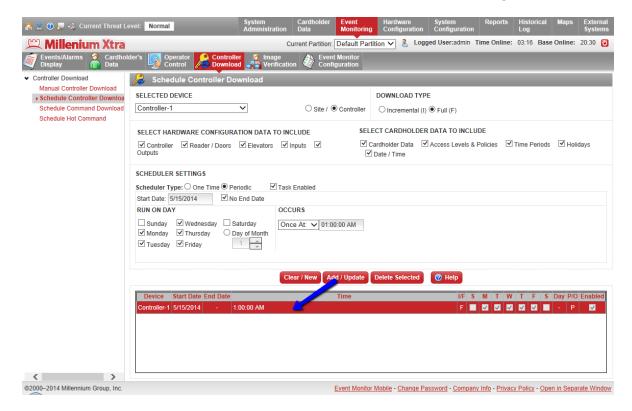

7. To create a new schedule click Clear / New button.

# To set up a schedule for Command download:

1. Go to Event Monitoring -> Controller Download -> Schedule Command download

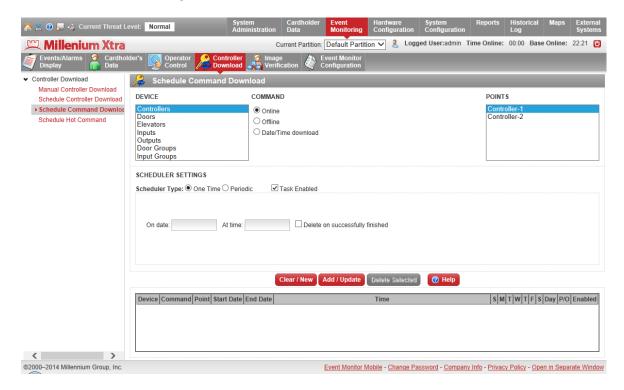

2. Select device type to which you want to send command. Select command to send and point.

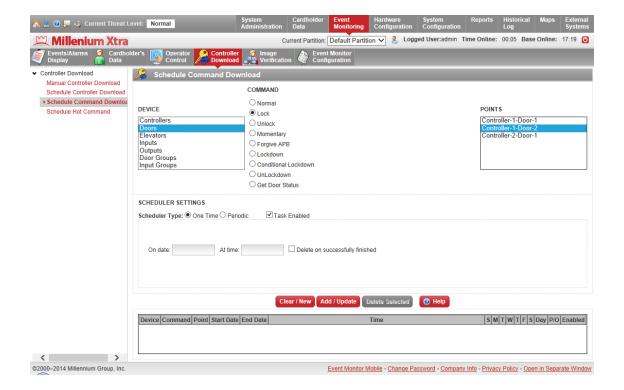

# 3. Set up schedule settings.

Select scheduler type – One Time or Periodic.

For One Time schedule you need to specify Date and Time when action should occur. Also you can check option 'Delete on successfully finished'.

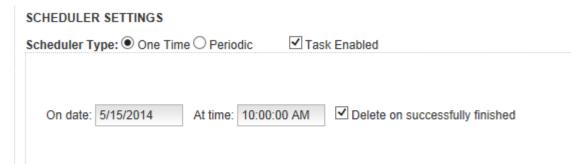

For Periodic schedule you need to specify following options:

Start Date – schedule beginning date

No end date – if it is checked the schedule repeats endlessly. If not checked – you need to specify end date.

Run on a day – select days of week when action should occur. Or select day of month.

Occurs – select 'Once At:' and enter time or select 'Every:' and set periodicity (in hours or minutes) and start and end time.

#### SCHEDULER SETTINGS

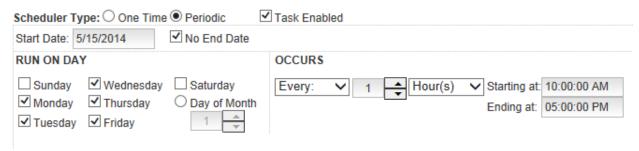

4. Click Add / Update button to add schedule to a list of schedules and save changes

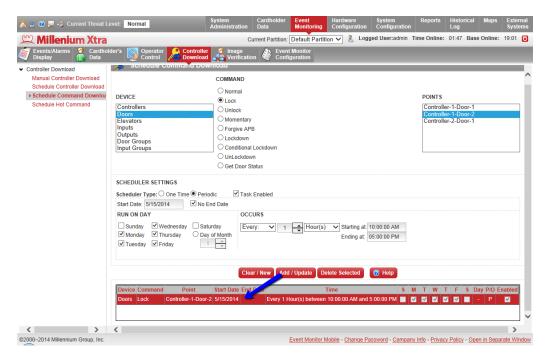

5. To create a new schedule click Clear / New button.

## To Set up Schedule for Hot Commands:

Setting up schedule for Hot Command download very similar to Controller and Command download.

Select Hot Command you want to execute and set up Schedule Settings like in previous examples.

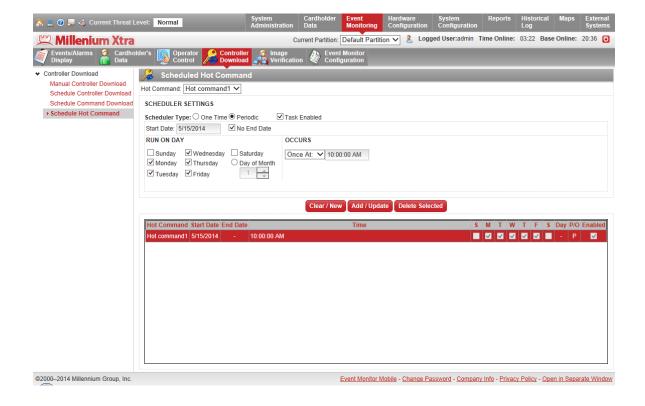